## Instrukcja instalacji certyfikatu w przeglądarce Mozilla Firefox

*Poniżej opisano czynności, jakie należy wykonać w celu zaimportowania certyfikatu do przeglądarki Mozilla Firefox*

1. Otwieramy przeglądarkę Mozilla Firefox

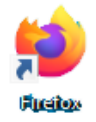

2. Należy otworzyć Opcje przeglądarki, można to zrobić na dwa sposoby:

**Pierwszy:** Klikamy w ikonę menu (z prawej strony przeglądarki na wysokości paska adresu oraz paska wyszukiwarki). Następnie wybieramy "Ustawienia"

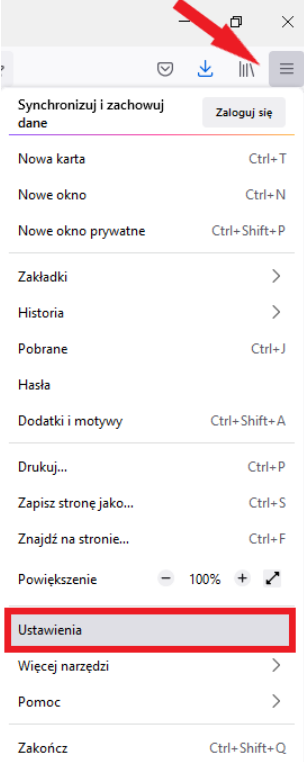

**Drugi:** Klikamy kolejno w "Narzędzia" → "**Ustawienia**"

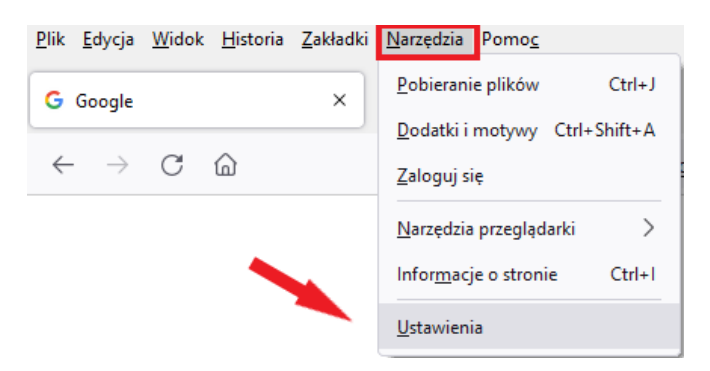

Jeżeli pasek menu jest wyłączony, można go włączyć klikając na górze strony (na wysokości paska kart, obok otwartej karty) prawym przyciskiem myszy, następnie należy zaznaczyć opcję "**Pasek menu**".

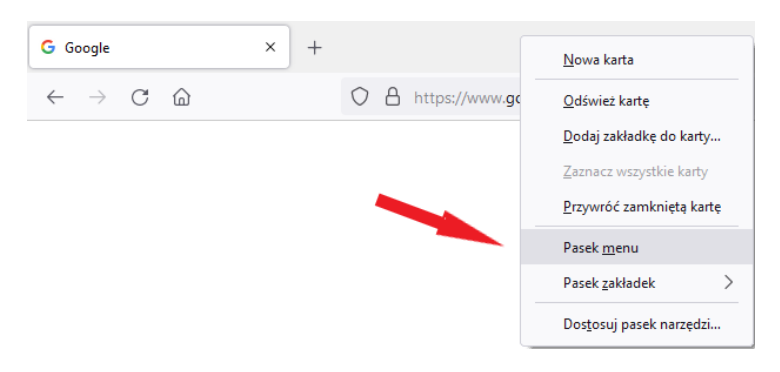

3. Otworzy się nowa karta. Wybieramy z menu pozycję "Prywatność i bezpieczeństwo".

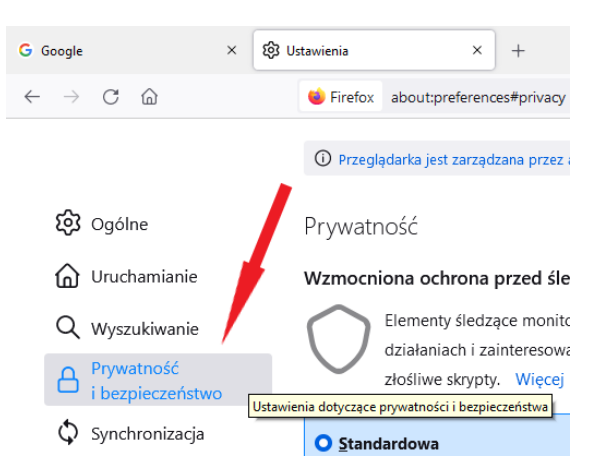

Następnie przewijamy stronę na sam dół i w sekcji "Bezpieczeństwo" → "**Certyfikaty**", na której powinna być zaznaczona opcja "**Odpytywanie serwerów OCSP w celu potwierdzenia wiarygodności certyfikatów**" (jak na rysunku poniżej).

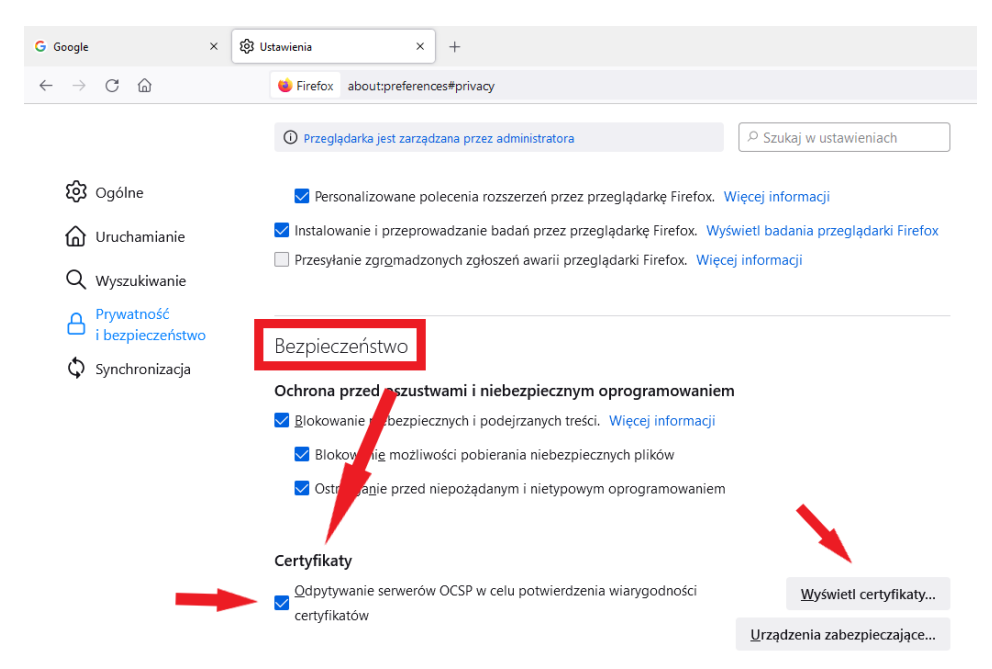

Klikamy w "Wyświetl certyfikaty...", aby wyświetlić poniższe okno "Menedżera certyfikatów.

4. Otwieramy kartę "Użytkownik". Jeżeli w przeglądarce jest zainstalowany poprzedni (nieważny) certyfikat do CMS BIP należy go zaznaczyć i usunąć (klikając "Usuń"). W celu zaimportowania nowego certyfikatu klikamy "Importuj".

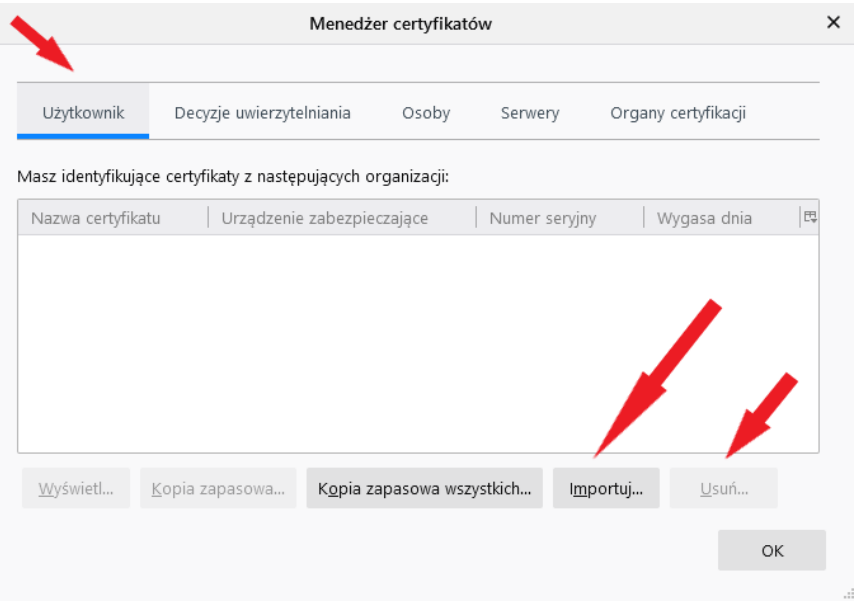

5. Otworzy się okno, w którym należy wskazać miejsce, w którym znajduje się nasz certyfikat. Wybieramy certyfikat i otwieramy używając opcji "Otwórz"

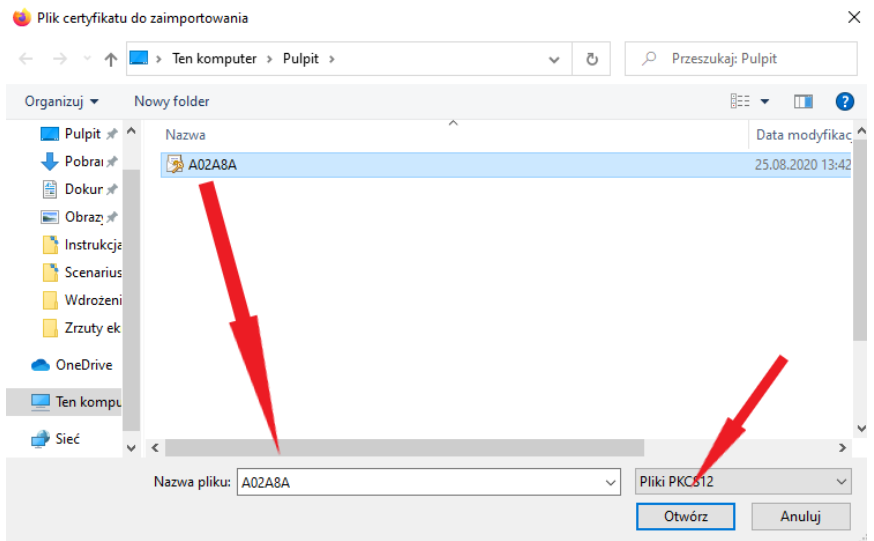

6. W kolejnym oknie dialogowym zostaniemy poproszeni o wpisanie 9-cyfrowego hasła otrzymanego wraz z certyfikatem. Wpisujemy hasło i klikamy "OK".

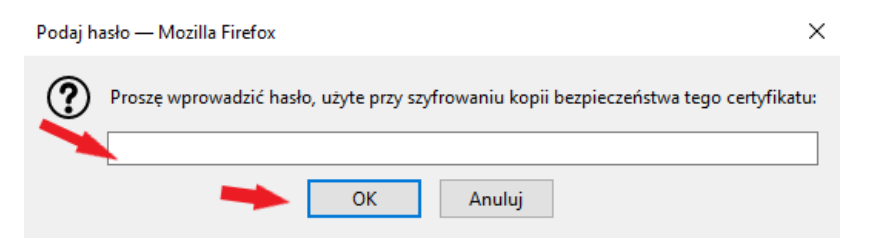

7. Po wykonaniu powyższego kroku certyfikat powinien zostać pomyślnie zaimportowany do przeglądarki Mozilla Firefox.